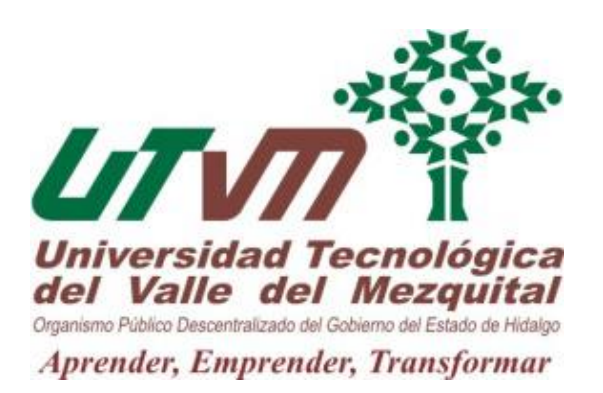

# **INSTRUCTIVO Proceso de estadías (Perfil de Estudiante)**

Última actualización: Marzo 2022

Versión 1.1

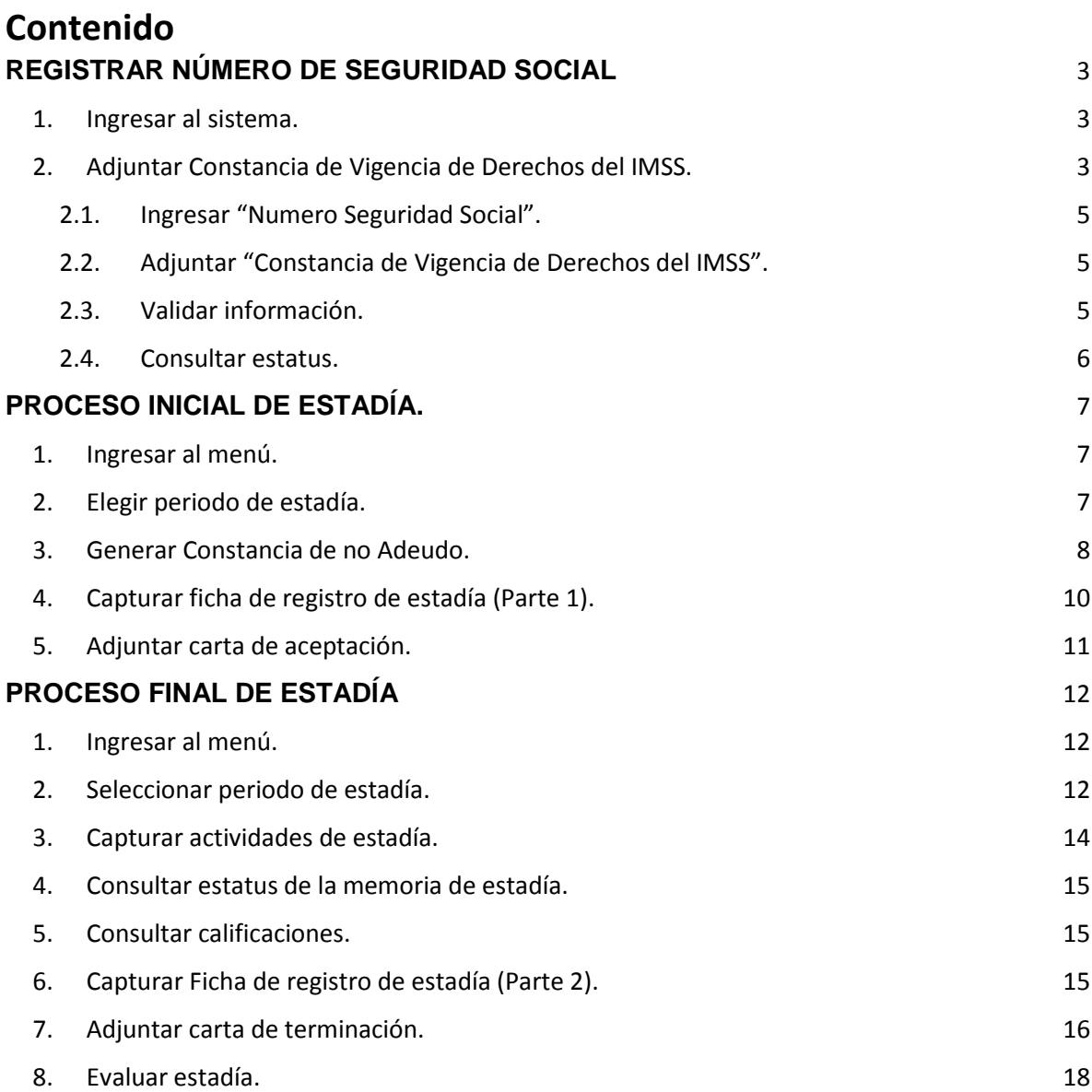

## **REGISTRAR NÚMERO DE SEGURIDAD SOCIAL**

#### <span id="page-2-0"></span>**1. Ingresar al sistema.**

Ingresa al Sistema Integral de Información para estudiantes (e-siin), disponible en el menú "Estudiantes" de la página oficial de la Universidad en [www.utvm.edu.mx](http://www.utvm.edu.mx/) o en su caso en la liga directa http://e-siin.utvm.edu.mx/esiin/

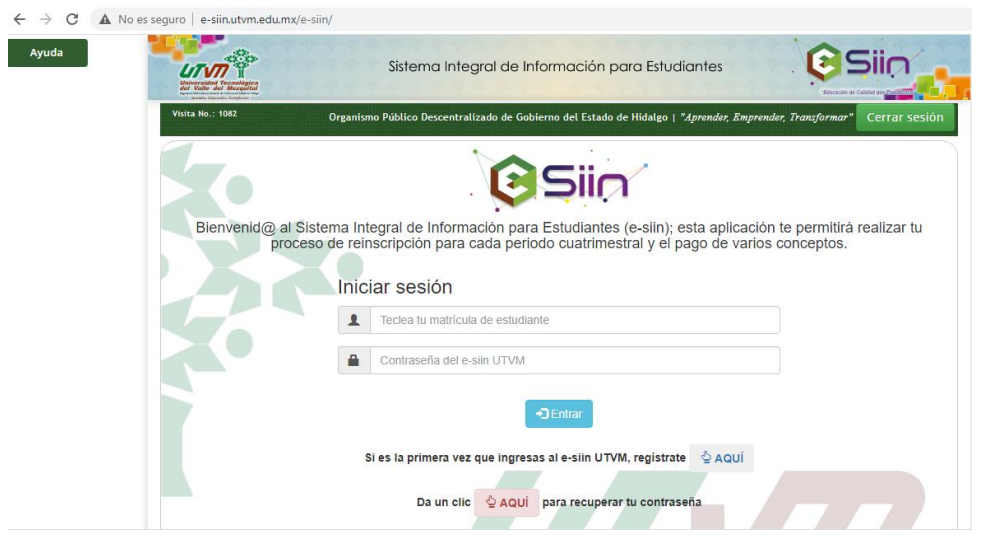

## **2. Adjuntar Constancia de Vigencia de Derechos del IMSS.**

Desde el menú principal selecciona la opción "Constancia de Vigencia de Derechos del IMSS"; esta opción está disponible todos los cuatrimestres.

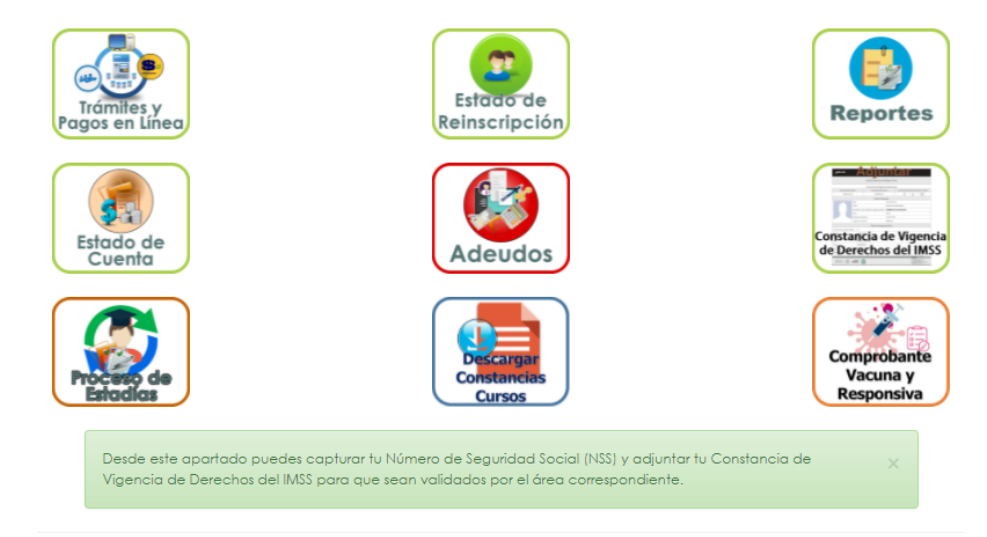

A continuación, se mostrarán tus datos de estudiante y los del IMSS con las indicaciones para subir tu constancia, así como su estatus en caso de que ya la hayas adjuntado y enviado anteriormente. En este caso debes considerar lo siguiente:

a) Si no ha sido revisada, el registro se muestra en color amarillo:

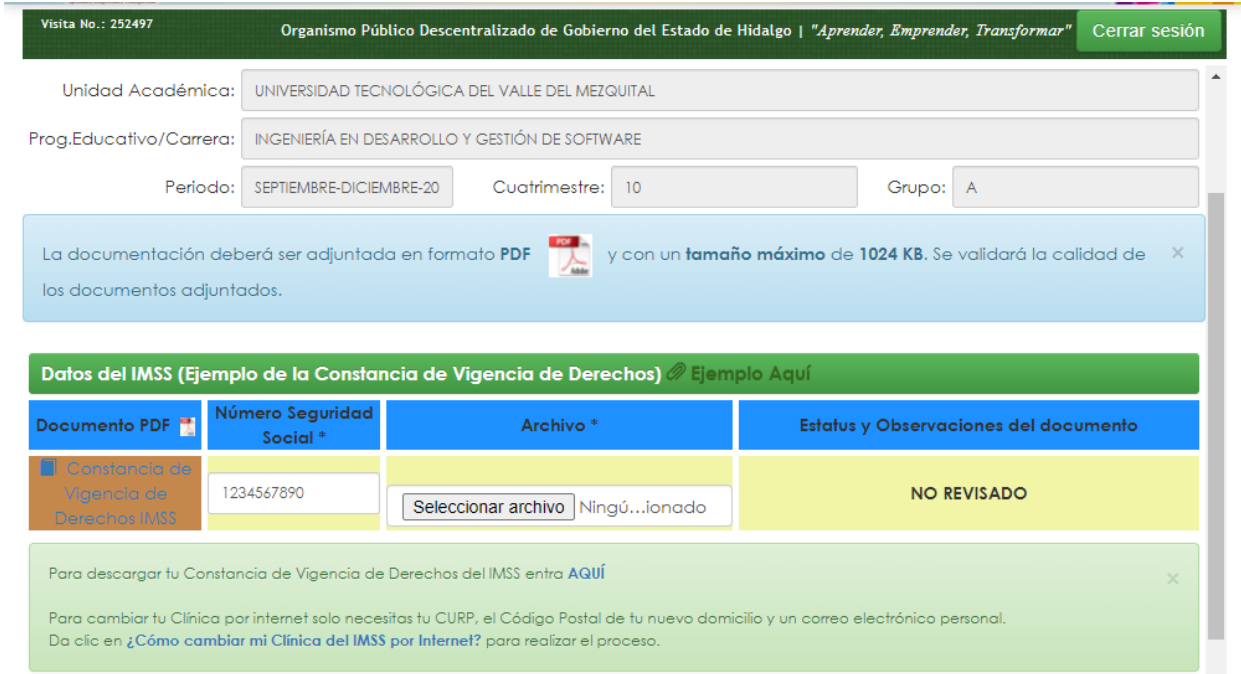

## b) Si ya fue validada, el registro se muestra en color verde:

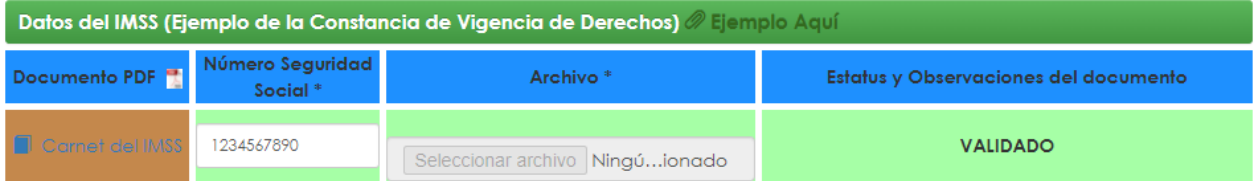

c) Si fue rechazada, el registro se muestra en color rojo indicando en observaciones el motivo del rechazo:

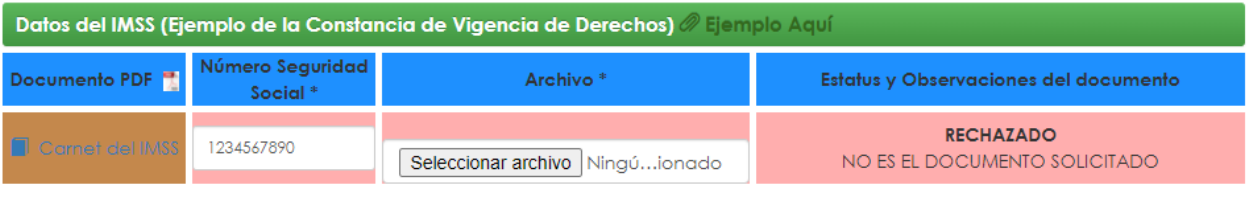

## <span id="page-4-0"></span>**2.1. Ingresar "Numero Seguridad Social".**

En la columna "Numero Seguridad Social", ingresa el Número de Seguridad Social que viene en tu Constancia de Vigencia de Derechos IMSS.

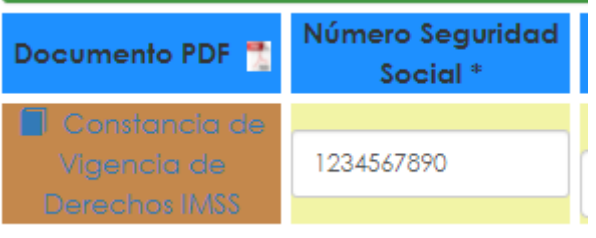

## <span id="page-4-1"></span>**2.2. Adjuntar "Constancia de Vigencia de Derechos del IMSS".**

En la columna "Archivo", adjunta tu Constancia de Vigencia de Derechos IMSS en formato PDF (máximo 1024 KB).

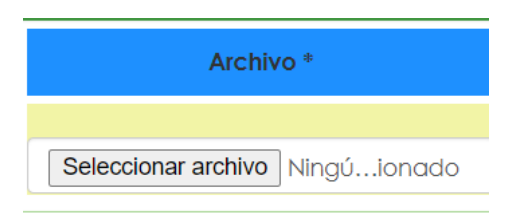

*Nota. Si ya subiste tu constancia y deseas cambiarla, tienes la opción de hacerlo en tanto no sea validada.*

## <span id="page-4-2"></span>**2.3. Validar información.**

Para enviar la validación de los datos anteriores, da clic en el botón "Enviar Documentos para su Validación".

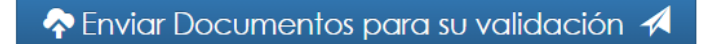

## **X** Cancelar

## <span id="page-5-0"></span>**2.4. Consultar estatus.**

Desde esta misma pantalla se podrá revisar el archivo y el estatus del mismo.

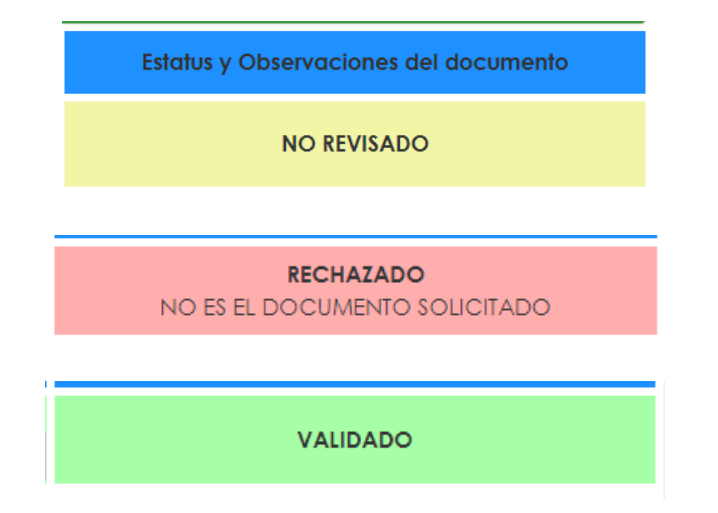

## **PROCESO INICIAL DE ESTADÍA.**

#### <span id="page-6-1"></span><span id="page-6-0"></span>**1. Ingresar al menú.**

En el menú principal, ingresa en el icono "Proceso de Estadías".

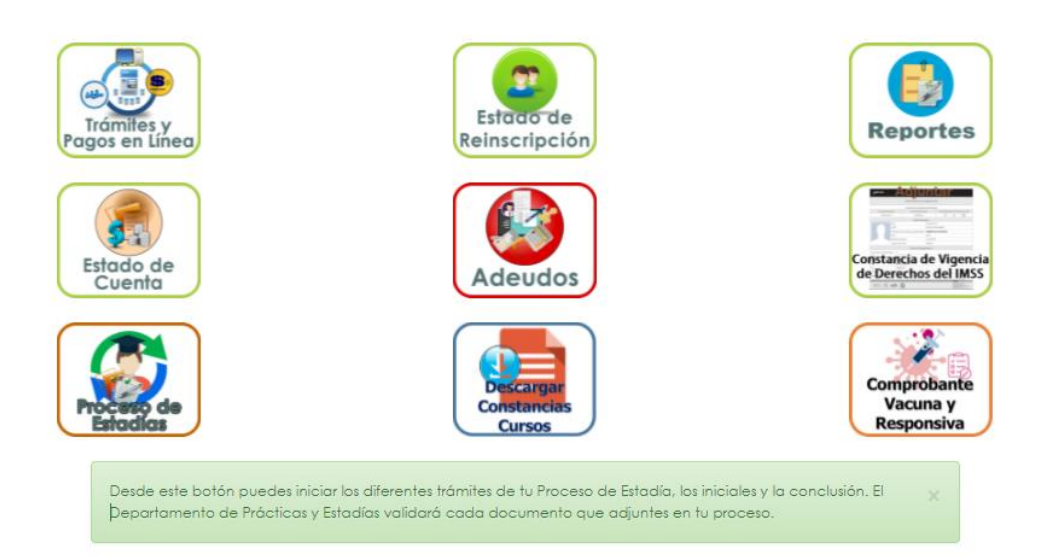

## <span id="page-6-2"></span>**2. Elegir periodo de estadía.**

En esta pantalla selecciona tu periodo de estadía y da clic en el botón "Continuar".

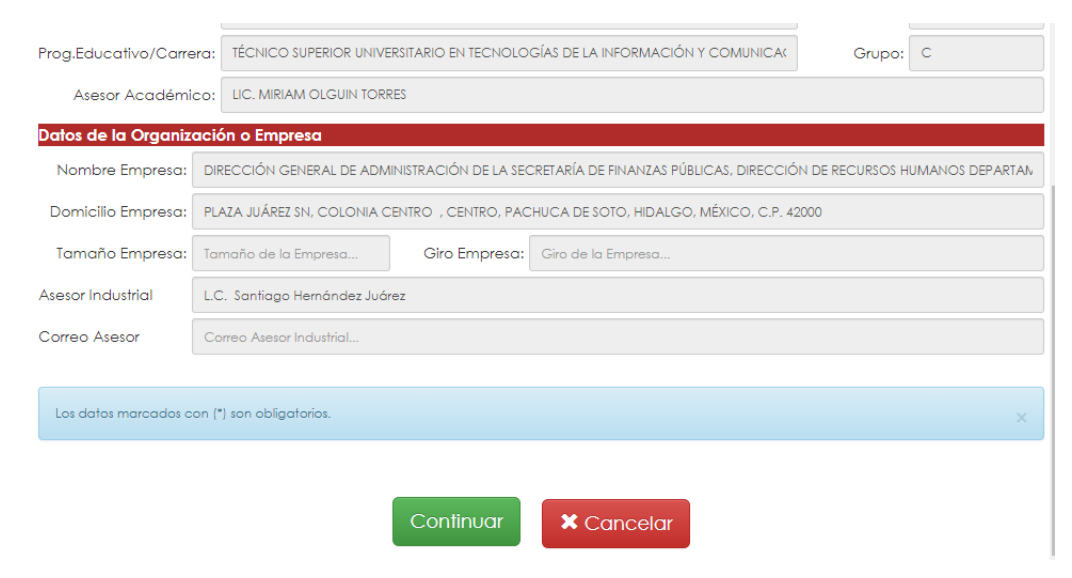

Se mostrará el menú principal del **Proceso Inicial** con todos los requisitos que debes cumplir, como se muestra a continuación:

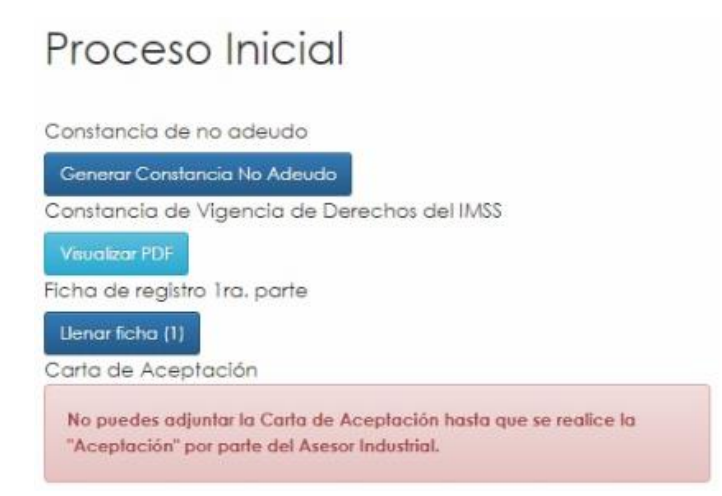

## **3. Generar Constancia de no Adeudo.**

Para generar la constancia, selecciona dicho botón:

a) El sistema automáticamente te mostrará si tienes algún adeudo que te impida continuar con el proceso de estadía, como se muestra en la siguiente imagen:

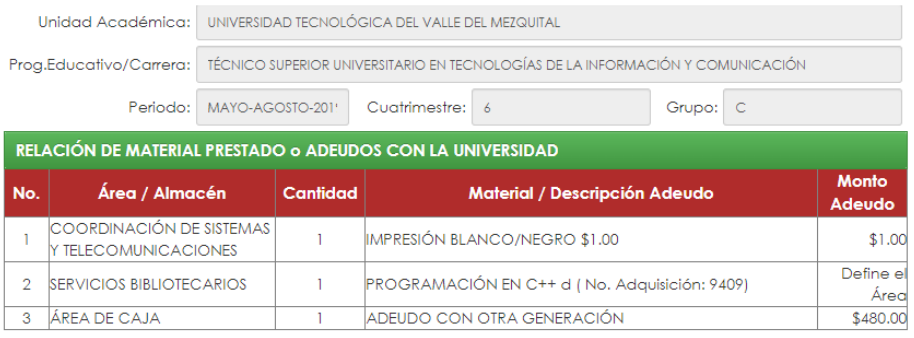

Se ha detectado que a la fecha, presentas uno o varios adeudos de algún servicio, material o equipo de la Institución, por lo que esto impide Generar la Constancia de No Adeudo y por ello no te permitirá continuar con tu proceso de estadía. Verifica en el área según corresponda.

**Nota:** *en caso de presentar adeudos debes contactar al área que corresponda para recibir indicaciones de cómo cubrirlo.*

b) Si no tienes ningún adeudo podrás generar tu Constancia, dando clic en el botón verde "Generar Constancia Adeudo", como se muestra a continuación:

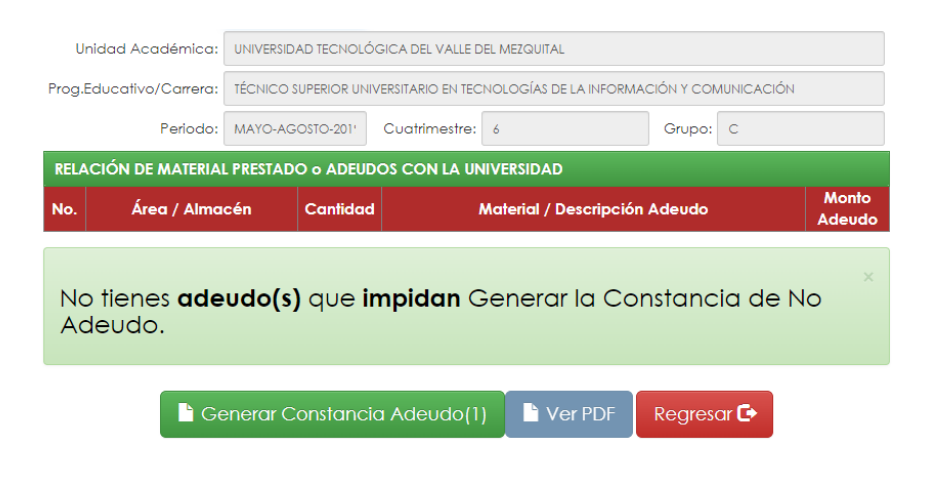

## <span id="page-9-0"></span>**4. Capturar ficha de registro de estadía (Parte 1).**

Da clic en el botón "Llenar ficha" y captura todos los datos solicitados, al finalizar guarda la información.

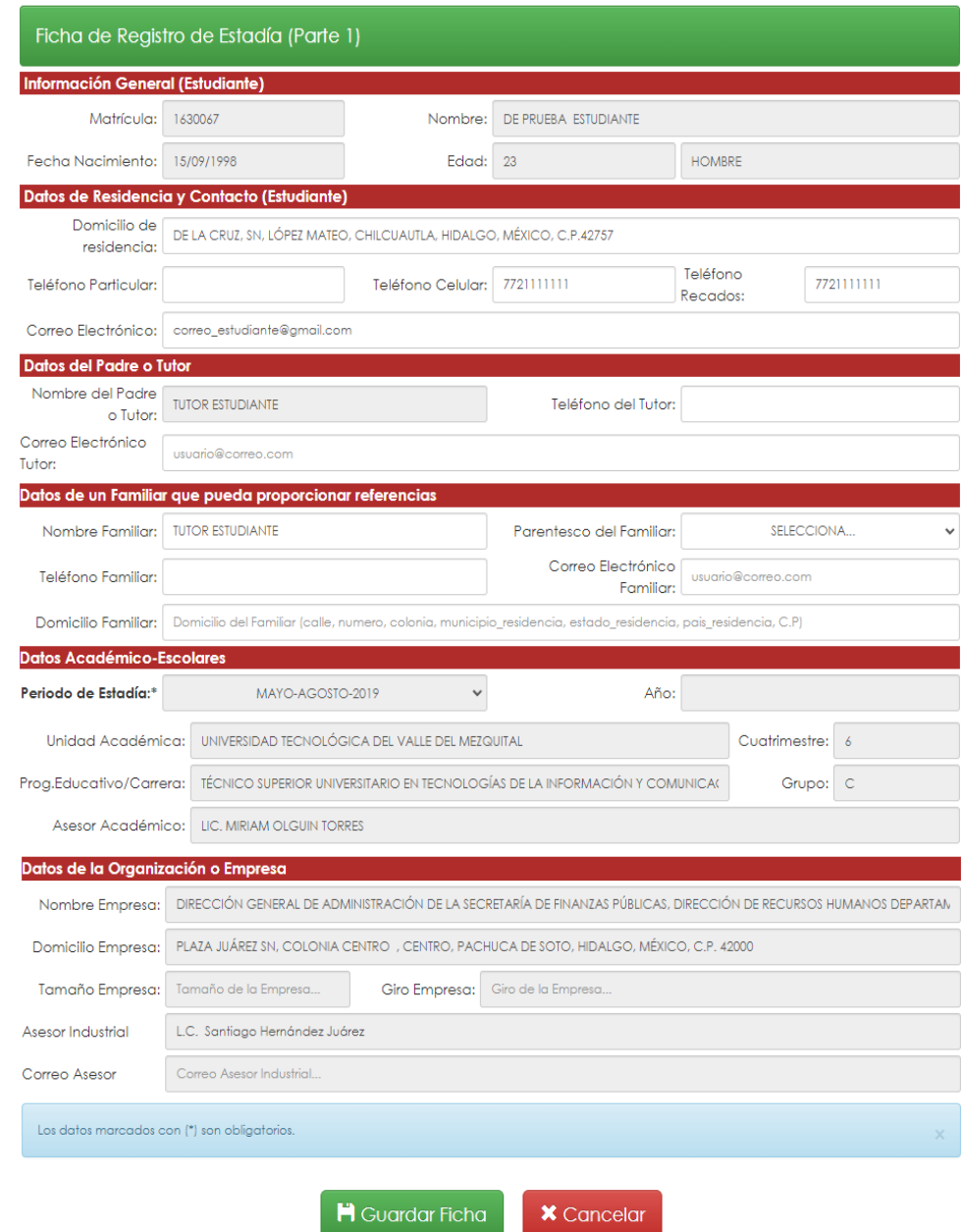

## **5. Adjuntar carta de aceptación.**

Este documento es proporcionado por tu asesor industrial, para lo cual es importante consideres lo siguiente:

a) Si no has cumplido con toda la información señalada hasta este punto, el asesor industrial no podrá aceptarte en la empresa y, por lo tanto, no podrás adjuntar tu Carta de Aceptación, el mensaje es el siguiente:

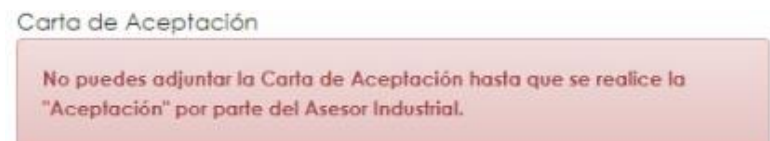

b) Si ya cumpliste con la información antes descrita, podrás adjuntar tu carta dando clic en el botón "Seleccionar archivo":

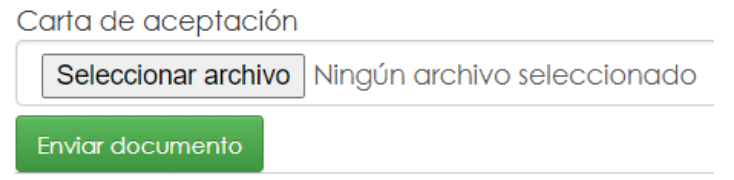

*Nota. Si ya subiste tu carta y deseas cambiarla, tienes la opción de hacerlo en tanto no sea validada.*

c) Si la carta de aceptación ha sido aceptada, el sistema mostrará el siguiente mensaje:

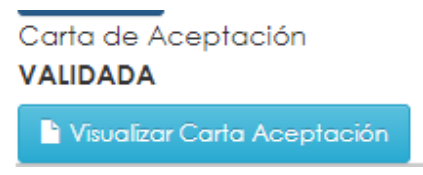

d) Si tu carta de aceptación ha sido rechazada, se mostrará el siguiente mensaje indicando el motivo:

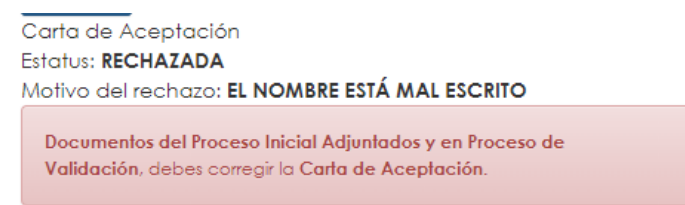

## **PROCESO FINAL DE ESTADÍA**

## <span id="page-11-0"></span>**1. Ingresar al menú.**

En el menú principal ingresa al apartado "Proceso de Estadías.

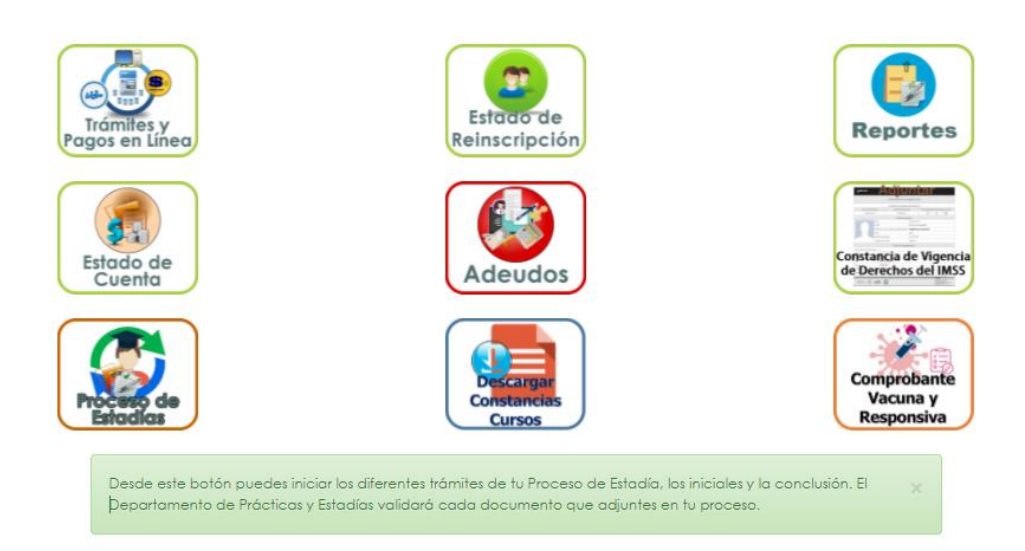

## <span id="page-11-1"></span>**2. Seleccionar periodo de estadía.**

Selecciona el periodo de estadía y da clic en continuar, se mostrará una pantalla como la siguiente:

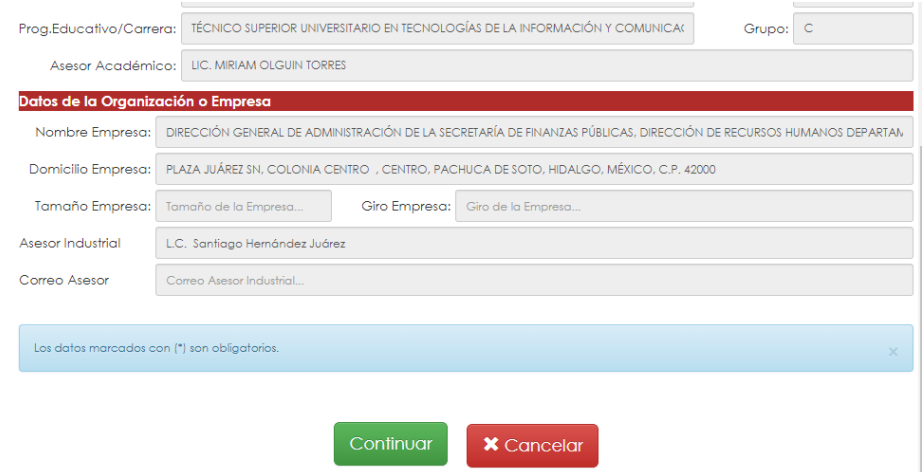

Se mostrará el Menú principal del Proceso Final de estadías.

## **Proceso Final**

Actividades relevantes

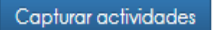

Estado de la validación de la memoria LA MEMORIA NO HA SIDO AUTORIZADA

Estado de la captura del asesor industrial Pendiente de captura

Estado de la captura del asesor académico Pendiente de captura

Ficha de registro 2da. parte

No tienes actividades relevantes capturadas, las calificaciones del asesor industrial y del asesor académico no están capturadas y la memoria de estadía no ha sido autorizada, por tal motivo aún no puedes capturar la Ficha de Estadía (2a. Parte).

Pendiente de captura

Carta de Terminación

Documentos en Proceso de Validación. Aún no puedes subir la Carta de Terminación hasta que los documentos del Proceso Final hayan sido validados o capturados según corresponda.

Evaluación de la Estadía (F-SA-22)

No puedes realizar.

la Evaluación de la Estadía porque aún no se ha subido/adjuntado la Carta de Terminación.

## <span id="page-13-0"></span>**3. Capturar actividades de estadía.**

En este apartado capturarás las actividades relevantes realizadas durante tu proceso de estadía, para ello da clic en el botón "Capturar actividades" y llena la información correspondiente.

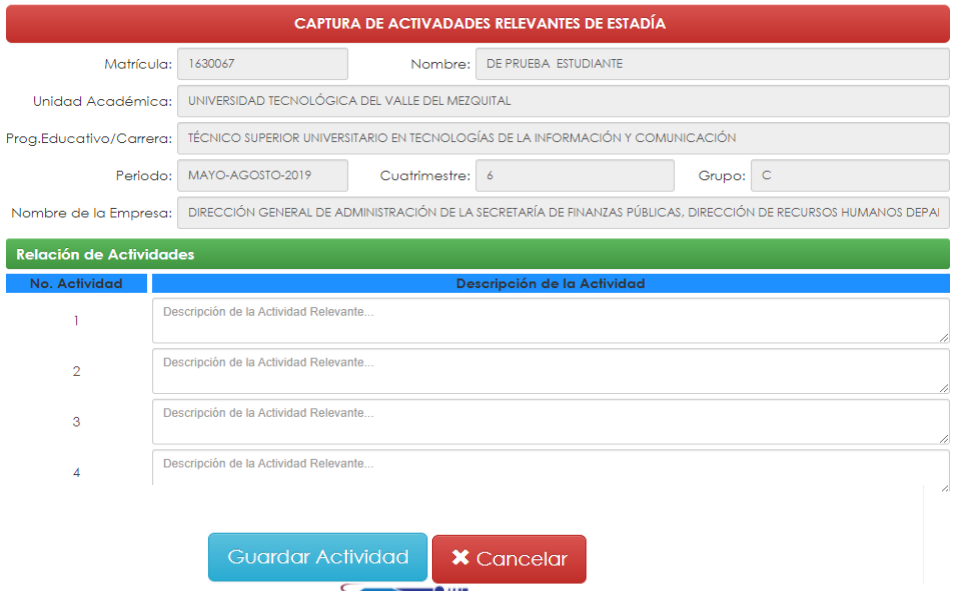

Una vez capturadas, podrás visualizarlas dando clic en el botón "Ver actividades capturadas."

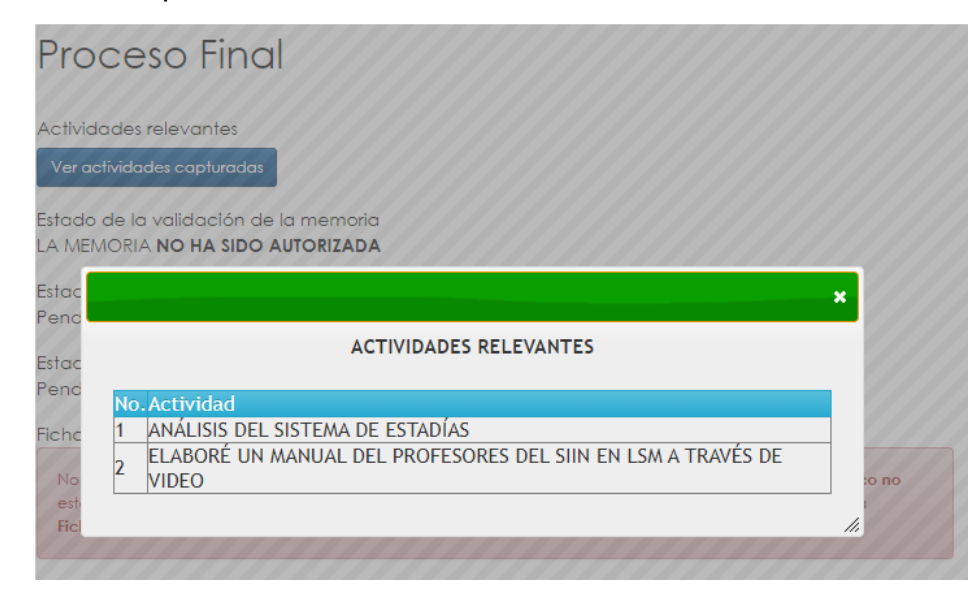

#### <span id="page-14-0"></span>**4. Consultar estatus de la memoria de estadía.**

Podrás visualizar si tu memoria de estadía ya fue autorizada o no, se mostrarán los siguientes mensajes de acuerdo al estatus.

Estado de la validación de la memoria Estado de la validación de la memoria LA MEMORIA NO HA SIDO AUTORIZADA LA MEMORIA FUE AUTORIZADA

## <span id="page-14-1"></span>**5. Consultar calificaciones.**

En este apartado podrás consultar tus calificaciones asignadas por el Asesor Académico y Asesor Industrial.

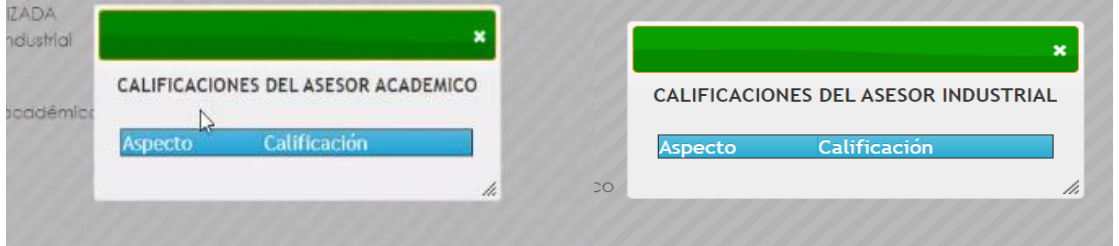

## <span id="page-14-2"></span>**6. Capturar Ficha de registro de estadía (Parte 2).**

Para este proceso, es importante considerar lo siguiente:

a) Si no has cumplido con los requisitos previos del Proceso Final, el sistema no te permitirá capturar la ficha de registro segunda parte, y se mostrará el siguiente mensaje donde puedes ver los requisitos que te faltan para poder capturar esta información.

Ficha de registro 2da. parte

No tienes actividades relevantes capturadas, las calificaciones del asesor industrial y del asesor académico no están capturadas y la memoria de estadía no ha sido autorizada, por tal motivo aún no puedes capturar la Ficha de Estadía (2a. Parte).

b) Si has cumplido con todos los requisitos del proceso final, podrás capturar la información de la segunda parte de la ficha de estadía; al final da clic en el botón "Guardar ficha".

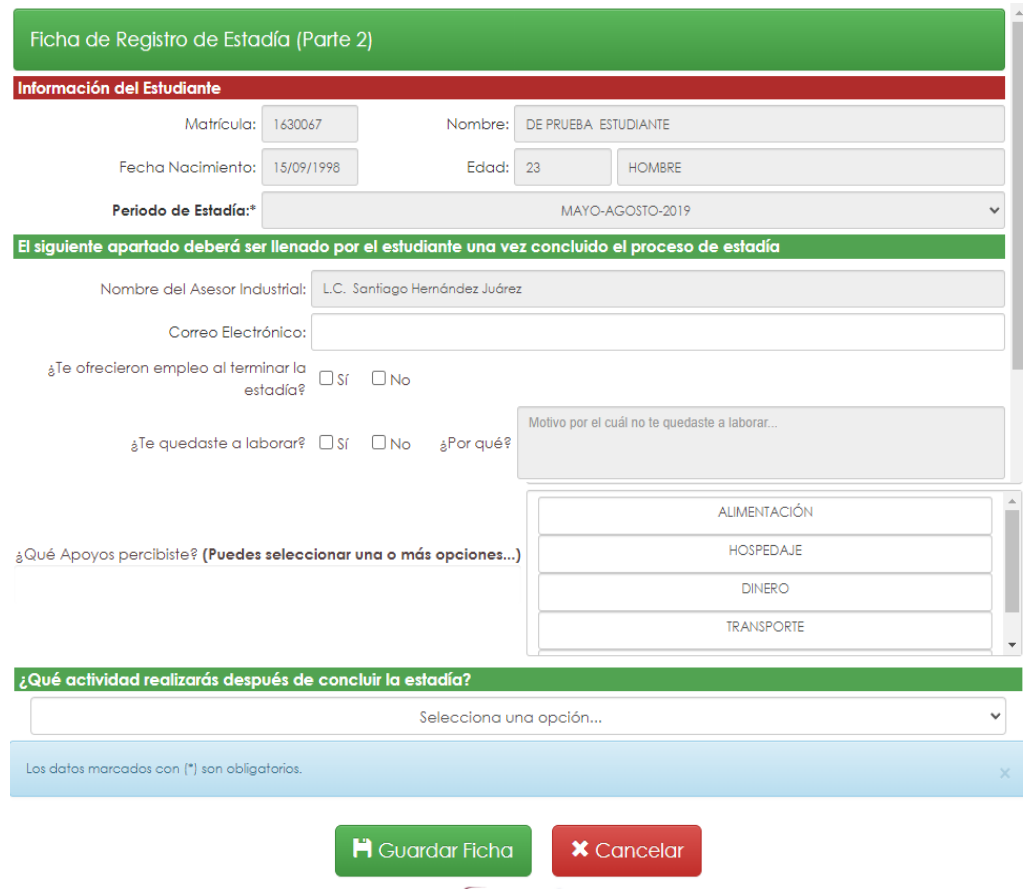

## **7. Adjuntar carta de terminación.**

Para este proceso debes considerar lo siguiente:

a) Si te falta algún requisito no podrás adjuntar tu carta de terminación y el sistema te mostrará el siguiente mensaje.

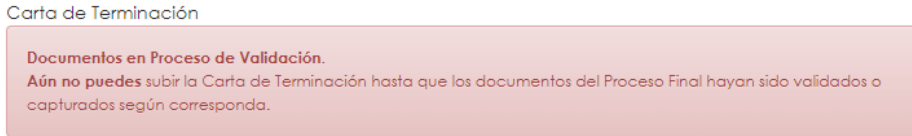

b) Si has cumplido con todos los requisitos podrás adjuntar tu Carta de Terminación, dando clic en el botón correspondiente:

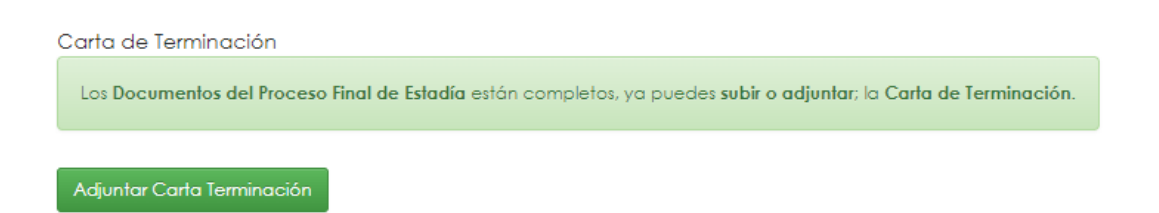

Se mostrará una venta como la siguiente donde podrás elegir el documento, posteriormente da clic en el botón "Enviar Documento para su Validación" al Departamento de Prácticas y Estadías, el tamaño máximo del documento debe ser 1024 KB.

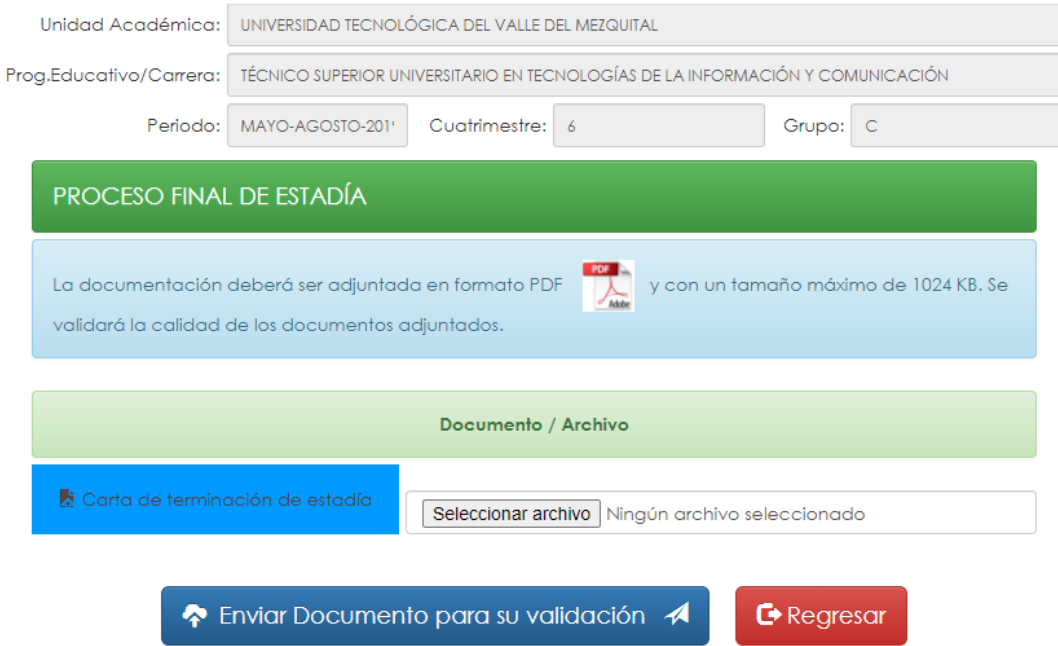

c) Si ya subiste tu Carta de Terminación y no ha sido validada por el Departamento de Prácticas y Estadías, el sistema te mostrará el siguiente mensaje.

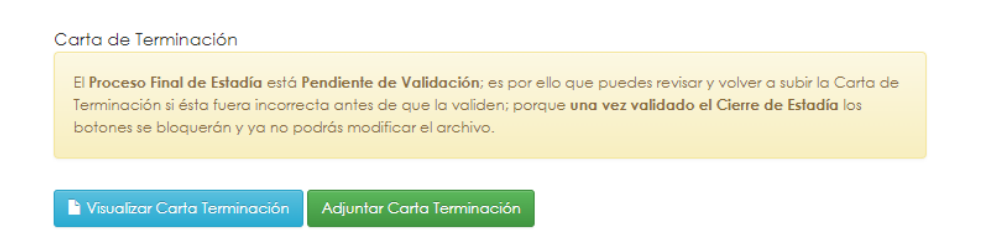

*Nota. Si ya subiste tu carta y deseas cambiarla, tienes la opción de hacerlo en tanto no sea validada.*

## <span id="page-17-0"></span>**8. Evaluar estadía.**

Para este proceso debes considerar lo siguiente:

a) Si aún no subes y validan tu Carta de Aceptación, no podrás realizar la Evaluación de Estadía y el sistema te mostrará el siguiente mensaje.

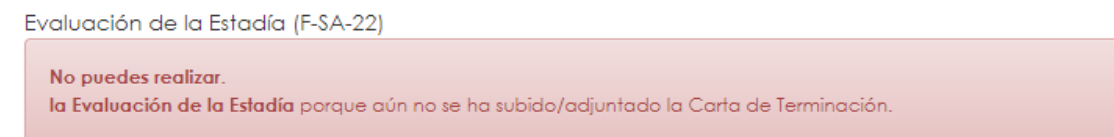

b) Cuando la Carta de Terminación ha sido validada, podrás realizar la Evaluación de Estadía, te aparecerá un botón verde como el siguiente.

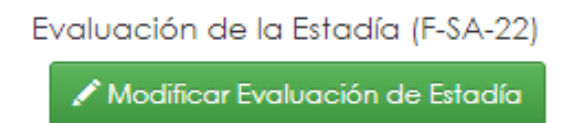

A continuación, llena toda la información solicitada y da clic en el botón "Guardar Evaluación F-SA-22".

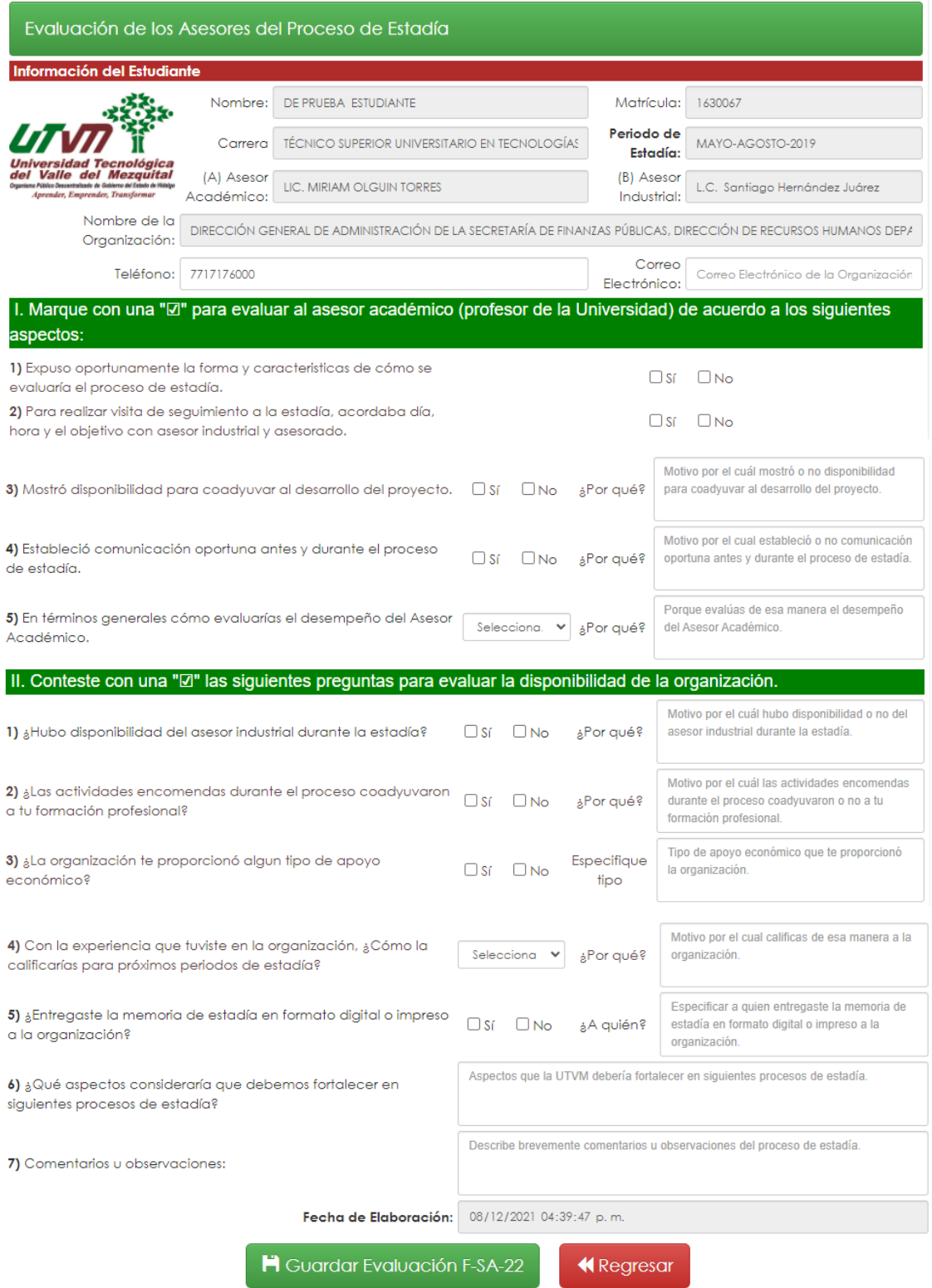